# **PowerView Software Notes Version Guidelines**

There are two versions of PowerView software currently available-Version 1.01 and Version 2.01. Both versions of PowerView were written with a National Instruments base program called LabView.

### **PowerView Version 1.01**

- The LabView program used for Version 1.01 was designed for Windows 95/98 operating systems
- PowerView 1.01 Version also works well on later operating systems of Windows (NT/2000). It is hit or miss on Windows XP.
- The LabView product used was a mature product and most of the program bugs had been worked out
- Version 1.01 has proven to be very reliable
- Version 1.01 is shipped as the default software version unless specified
- Version 1.01 is available on CD (standard) or 3 diskettes (optional, by request).

## **PowerView Version 2.01**

- The LabView program used for Version 2.01 was designed for Windows 2000, NT and XP
- Version 2.01 is available only on CD from EIT
- The user is required to load Lab View's Run-Time software which is included on Version 2.01 CD
- The appearance and location of some of the graphical control icons is slightly different than Version 1.01
- Version 2.01 allows the user to:
	- Select a printer instead of printing only to the default printer on the computer
	- Select and set between different languages
		- Spanish, French, Portuguese and German are currently available
- The file structure of PowerView Version 2.01 files is slightly different than PowerView Version 1.0 files
	- The user can run both versions on the same computer
- PowerView 2.01 is able to read Version 1.0 files after converting them to the new format
- The conversion is permanent and the files cannot be changed back to the previous version
- PowerView Version 1.01 is not able to read or utilize PowerView Version 2.01 files
- Copy important files before converting them to Version 2.01 format

#### **Windows XP Comments**

- Windows XP is not a single product. There are Home, Office, and Network editions of XP, each with several options and choices
	- PowerView 2.01 has been tested on Home and Office Versions
	- Firewalls, anti-virus programs, backup programs, system utilities, power saving options, and PDA's can impact PowerView software compatibility
- Windows XP has a utility that allows you to specify the version of Windows in which your software works best
	- To get help with Windows XP utility, go to Help & Support, Pick a help topic, Fixing a problem, Application and software problems

## **PowerView Software Notes Communication Tips**

Communication between the computer and the radiometer account for the overwhelming majority of help calls that EIT receives on PowerView software. The possible causes of error messages and problems include:

- The port is not available or the wrong one is specified on the PC Set Up
- The radiometer is not connected to the port or it is not charged
- Settings in either the computer of PowerView may be too fast or too slow and need to be adjusted to match each other
- Another device on the computer or network is causing a conflict
- A network card, software program, firewall, anti-virus program or external device may have taken over the Com Port. The most common device that causes problems is a Personal Digital Assistant (PDA). Also consider camera or video device connections on your computer. Check the network card, software program or synch connection on the device (s). "Hot synch" settings may have to be disabled.

Before trying to correct communication error messages, confirm that the PowerView program has loaded correctly on your computer and that it is working correctly. Sample PowerView files are included with each version of the software. They can be found in the Data folder located in your PowerView directory. Confirm that you can open and view the sample files.

### **Correcting PowerView Software Communication Errors**

- Confirm the correct Com Port selection in PowerView. Most of the time it is Com Port 1. Your computer may use a different Com Port based on how it is configured. In some cases, the Com Port may need to be re-installed from the original Windows program.
- Slow the Baud Rate settings in PowerView down to see if the slower speeds allow communication. Try adjusting the Baud Rate one or to steps at a time. If the setting is at 115 K, try adjusting it down to 57.6 or 38.4.
- Remember that you need to save settings each time
- Confirm Port Settings on your computer.
- To confirm Port Settings on your computer a typical path would be: Settings, Control Panel, System, Device Manager, Ports, Com Port
- When you get to the Com Port screen on your computer, does it give you a message that the Com Port is working properly?
- The Bits per second setting on this Com Port may need to be tried at a slower setting.
- Normal settings required for PowerView are: Data bits-8, Parity-none, Stop bits-1, Flow Control-None (Note\*\*The Flow Control may need to be switched to the X On/X Off setting on some computers)

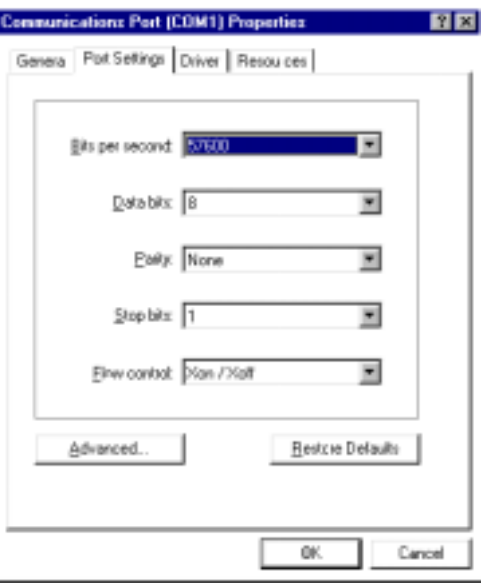

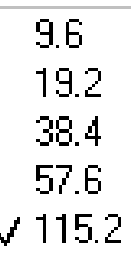

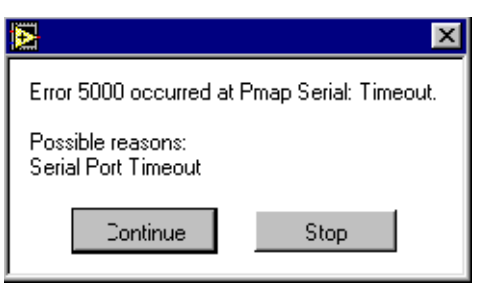

• If you are still unable to communicate, click on the Advanced Tab on your Communications Port Properties Window and adjust the both the Transmit and Receive Buffers to lower settings, trying it one step at a time. This is usually a slide setting.

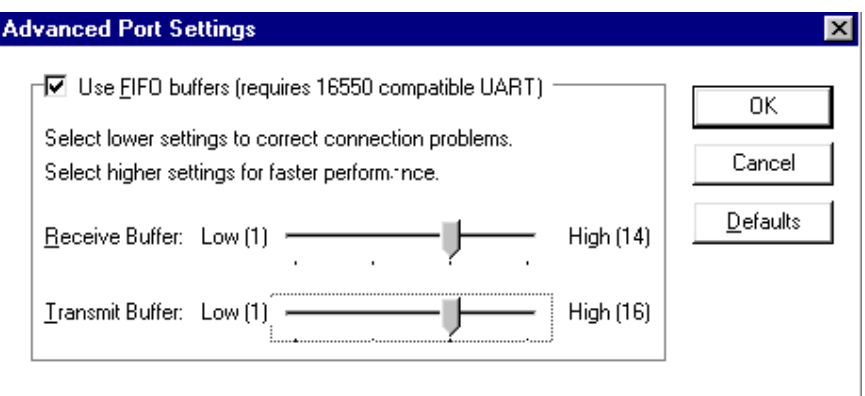

- You may also have to remove the PDA or other device from your computer to determine if it is causing the problem.
- Communicate with EIT

## **Computers Without Serial Ports**

If you purchase a new laptop without a serial port, you will need to use a USB Serial port adapter. Not all off the shelf adapters will work. One adapter that has worked well on a variety of computer systems is the Keyspan (model number) USA 19QW. It can be found at www.keyspan.com. Click on Serial Port Products, and then click on High Speed USB Serial Adapters.